# **Letter-join On-line Word Processor**

Letter-join's On-line Word Processor allows you to create and save documents using Letter-join fonts without having to download them onto your computer.

This is especially useful if you do not have MS Word installed on your computer.

## **Log in to Letter-join**

Log-in to a Letter-join classroom account, go to the Resources tab and choose 'W Processor'.

You can open an template and add your own content, or create a new document.

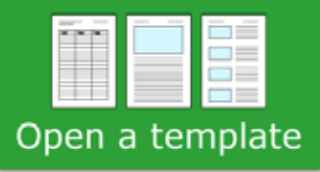

The Letter-join Word Processor includes a number of useful templates.

#### Create a new document

New documents can be created to any format you wish. You can use any Letter-join font in a choice of sizes, colours and formats.

### **Word Processor Templates**

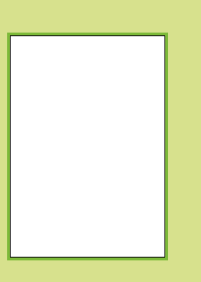

Blank document: Choose which Letter-join font to use and select the size, colour and format.

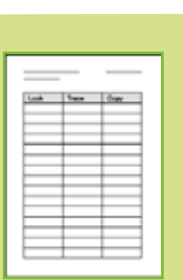

Look, trace and copy spelling list: Click in the first column for black text and the second column for grey text. Select all the words and choose a Letter-join font.

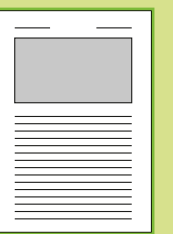

Image and text: Insert an image where indicated then overwrite the black text and change to your preferred font.

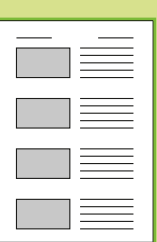

Image blocks/text: Overwrite the black text and change to your preferred font. Insert images where indicated.

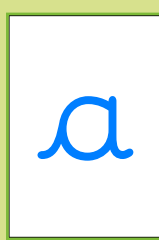

Display letters: Overwrite the letter than change text size and colour as preferred. Perfect for your classroom displays.

## **Opening, saving and printing**

When opening, saving and printing documents, use the 'File' option on the menu bar within the browser window and not the 'File' option on your computer's menu bar.

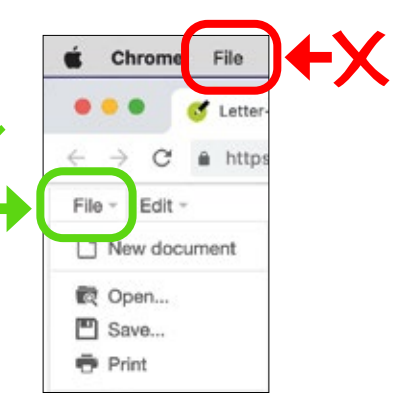

You can 'Save' documents to your classroom account (see left) or you can save your pages as PDFs by choosing File > Print > then setting 'Destination' to 'Save as PDF'.

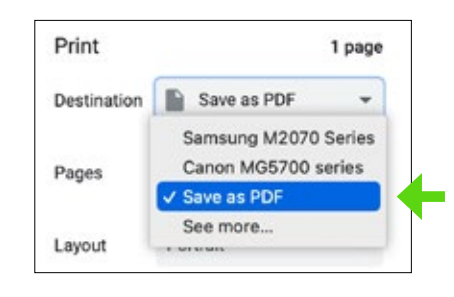

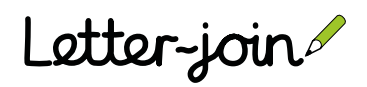